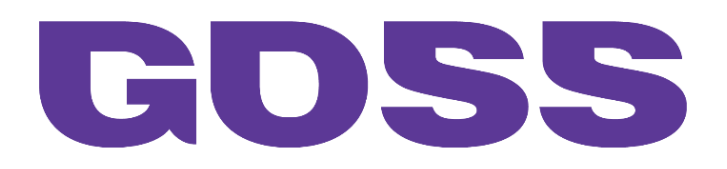

# New Features GOSS iCM 10.0.5.0

**Version 1.0 Last modified 10/01/2017**

# **GOSS Interactive Ltd**

24 Darklake View Plymouth PL6 7TL United Kingdom

Tel: +44 (0)844 800 3637

Fax: +44 (0)844 880 3638

Mail: enquiries@gossinteractive.com

Web: www.gossinteractive.com

All copyrights and trademarks acknowledged

All reasonable precautions have been taken in the preparation of this document, including both technical and non-technical proofing. GOSS Interactive Ltd and all staff assume no responsibility for any errors or omissions. No warranties are made, expressed or implied with regard to these notes. GOSS Interactive Ltd shall not be responsible for any direct, incidental or consequential damages arising from the use of any material contained in this document. If you find any errors, please inform GOSS Interactive Ltd. Whilst every effort is made to eradicate typing or technical mistakes, we apologise for any errors you may detect. All courseware and technical documents are updated on a regular basis, so your feedback is both valued by us and will help us to maintain the highest possible standards.

# **Amendment History**

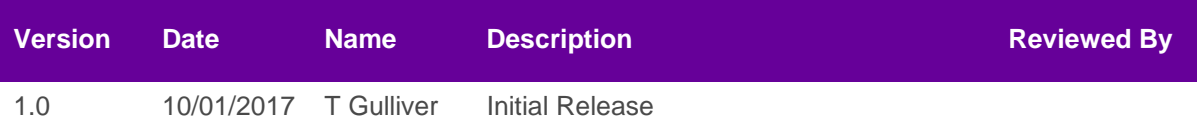

# **Contents**

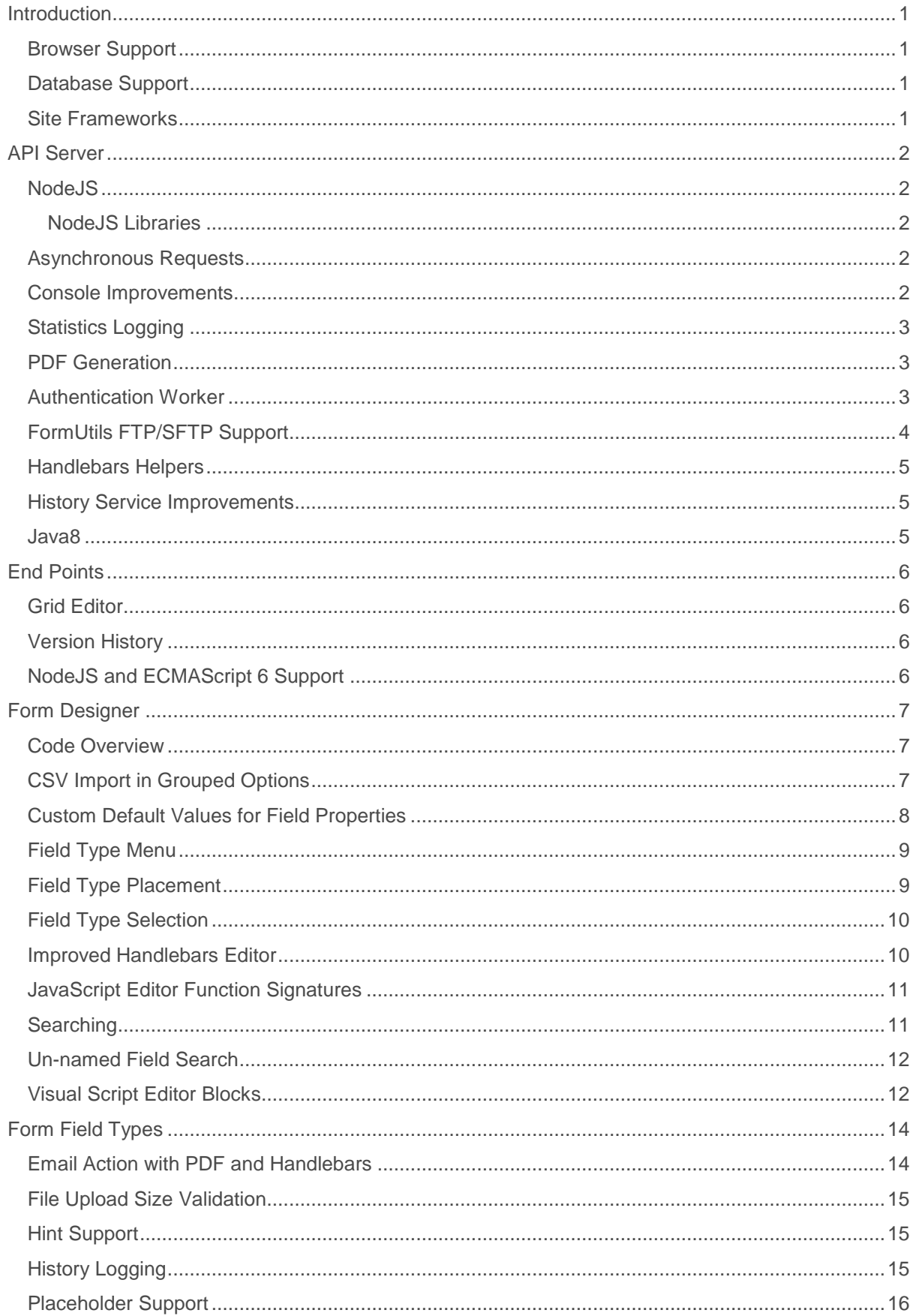

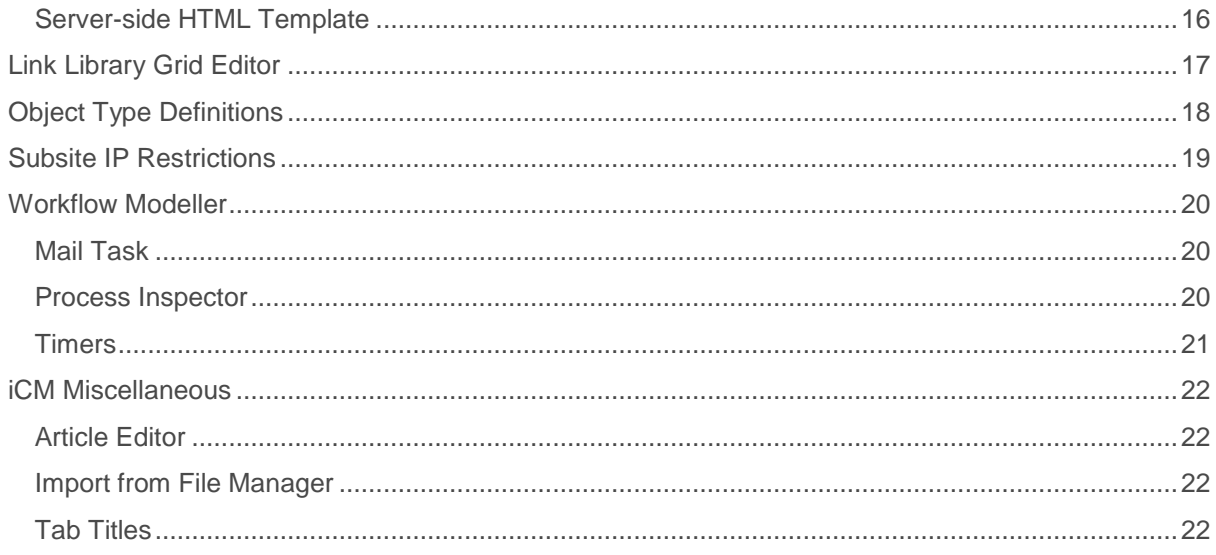

## <span id="page-5-0"></span>**Introduction**

This document highlights significant new features in iCM 10.0.5.0. Details of other changes and bug fixes appear in the accompanying ChangeLog.txt file.

#### <span id="page-5-1"></span>**Browser Support**

Browser support remains the same as that of version 10.0.4.0. However, there are certain areas of iCM that benefit from using a modern browser either for performance reasons or because they require capabilities only present in these browsers. Users of Microsoft Internet Explorer who wish to use the iCM Forms Designer and the Process Modeller must, therefore, use version 10 or later.

For the latest technical requirements, see [www.gossinteractive.com/technical-requirements](http://www.gossinteractive.com/technical-requirements)

**Note: This is the last major version of iCM that will support Microsoft Internet Explorer version 8.**

## <span id="page-5-2"></span>**Database Support**

Microsoft SQL Server 2005 is no longer supported. Otherwise, support remains the same as that of version 10.0.4.0.

The database schema includes additional tables used by the Book and Pay solution development. These tables are currently used by iCM.

#### <span id="page-5-3"></span>**Site Frameworks**

All sites patched to version 10.0.5.0 will also need to be upgraded to use the latest version of their respective API.

Several of the new features described in this document will require updates to site frameworks (new or updated templates) so that they can be fully utilised. These updates are not part of the standard patch process.

## <span id="page-6-0"></span>**API Server**

#### <span id="page-6-1"></span>**NodeJS**

Since its launch with iCM 10.0.0.0 in 2013, the API Server has grown into an increasingly powerful tool in the GOSS iCM solution. As new Worker Services have been written, and with the increasing use of the End Point functionality first delivered in GOSS iCM 10.0.3.0, the limitations of TeaJS, the server-side JavaScript used by the API Server, became apparent.

With the release of GOSS iCM 10.0.5.0 the decision has been made to move away from TeaJS and fully implement NodeJS as the JavaScript runtime used by the API Server.

The move to NodeJS has allowed the inclusion of a wide range of JavaScript libraries, accessible server-side in forms, End Points and Workflow Models.

The previous TeaJS modules have been rewritten in NodeJS, meaning that all existing End Points and forms will continue to work unchanged.

All server-side scripting also now supports ECMAScript 6 extensions. See<http://es6-features.org/> for details.

#### <span id="page-6-2"></span>**NodeJS Libraries**

Several hundred NodeJS libraries are now shipped with the API Server. A selection of those included with the GOSS iCM 10.0.5.0 release are documented on the GOSS Documentation site <http://content.gossinteractive.com/javascriptlibraries>

## <span id="page-6-3"></span>**Asynchronous Requests**

It is now possible to make asynchronous requests to the API Server. When an asynchronous request is made an immediate response is returned. The asynchronous request continues to be processed and once complete its results can be passed to another worker.

#### <span id="page-6-4"></span>**Console Improvements**

The API Server Console has been enhanced with improved request reporting and new load logging for workers.

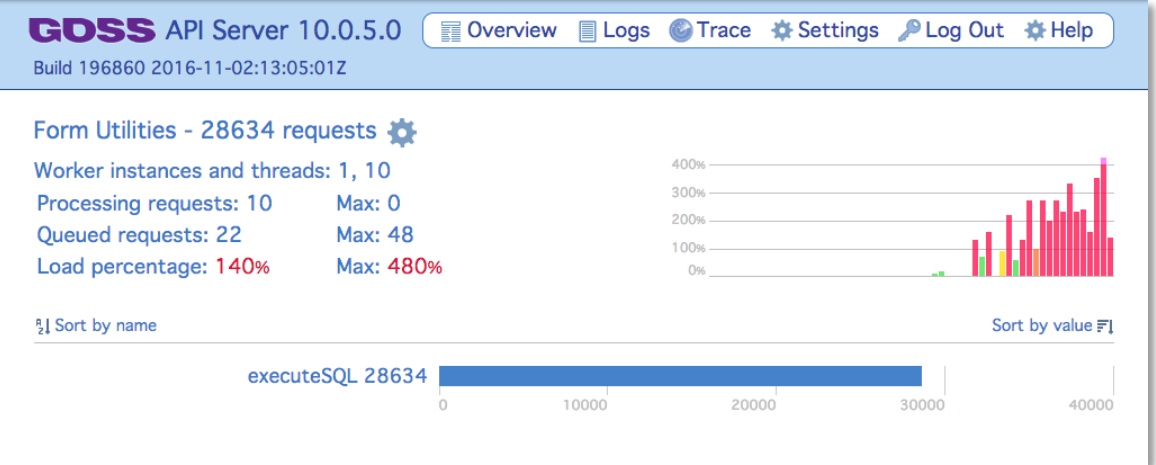

*Figure 1 Worker Level Load Logging*

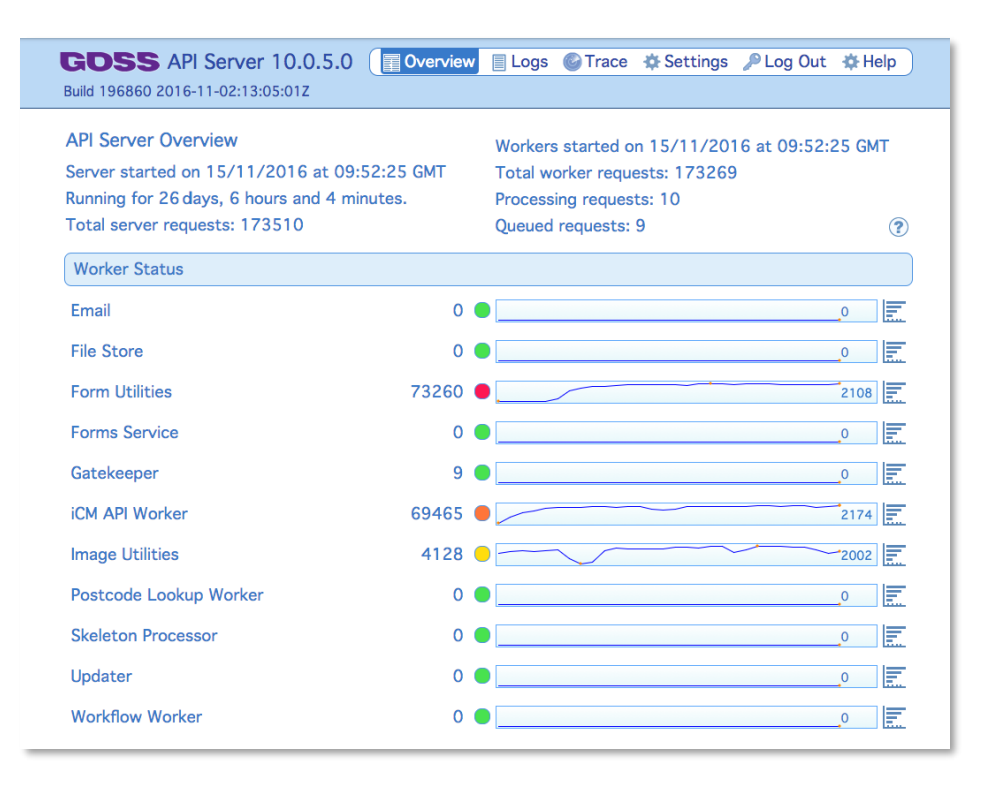

*Figure 2 Worker Status Overview*

Loading is the number of concurrent requests a worker is handling. Each worker displays a colourcoded button, which indicates load over the previous ten seconds. Green indicates a low load, yellow over 80%, amber 90% and red 100%.

For full details of the API Server Console, see<http://content.gossinteractive.com/apiserver/console>

#### <span id="page-7-0"></span>**Statistics Logging**

The API Server Console also allows access to a new log of statistics accessible from the "Logs" tab. The stats log is saved as a csv. A snapshot of API Server activity is taken every minute and added as a new row to the csv file. The csv columns include total requests to the API Server, queued requests, errors, plus all of the request, error and load details for each worker.

#### <span id="page-7-1"></span>**PDF Generation**

First introduced as a "hotfix" for GOSS iCM 10.0.4.0 the API Server's PDF generation abilities have now been formally released in this patch level.

This functionality is most readily available in the Email Action field of the Forms Designer – see the Field Type section below.

#### <span id="page-7-2"></span>**Authentication Worker**

The Authentication Worker allows site user authentication against various external providers as well as certain technologies.

Once a user has authenticated via an external service a local iCM site user is created with their user profile populated from details retrieved from that external service. The local iCM site user profile is updated from the external service each time the user logs in.

Current providers include:

- Facebook
- Google
- iCM
- LDAP
- LinkedIn
- MyGovScot
- PayPal
- SAML2

This allows site frameworks to make use of the new Authentication Template, replacing the previous login article with configurable login methods.

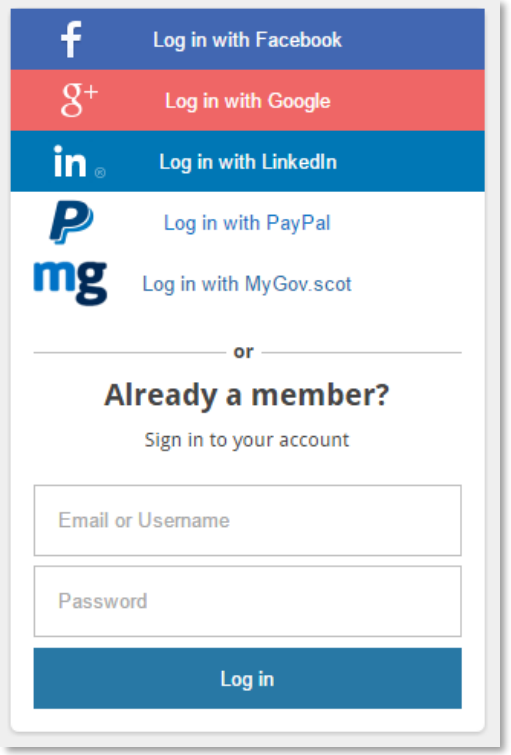

*Figure 3 Example Providers on the Authentication Template*

For technical details of the Authentication Worker see the Documentation site: <http://content.gossinteractive.com/apiserver/workers/authentication>

**Note that the Authentication Worker provides the underlying service used by the Authentication Template. Site frameworks will need to be upgraded to include this new template, a process that is not part of the iCM patch.**

## <span id="page-8-0"></span>**FormUtils FTP/SFTP Support**

A new version of the FormUtils Worker is included. This version adds two new methods, ftpRequest and sftpRequest. Requests can take a list of one or more commands that will be executed sequentially against the server. The response contains a log of the commands and responses as they are performed and a list containing details of all files uploaded in the session.

For full details see<http://content.gossinteractive.com/apiserver/workers/formutils>

## <span id="page-9-0"></span>**Handlebars Helpers**

A set of Handlebars helper functions is now available for use in all of the current Handlebars templating areas. The helpers are available client and server side in the various HTML template field types plus in email and PDF generation.

The helpers assist with the manipulation of strings, numbers, arrays, dates and comparisons. See <http://content.gossinteractive.com/handlebarshelpers> for more information.

#### <span id="page-9-1"></span>**History Service Improvements**

The History Service is now capable of storing form data in an event so that a read-only scope of the form can be re-rendered at a later date. It is expected that this will be used on the self-service template to allow a user to see previously submitted forms. A new action field type allows this type of event to be generated. This replaces the previous "History - Log Event" action, which is still available but marked as deprecated.

#### <span id="page-9-2"></span>**Java8**

All Java based workers except workflow now run under Java 8. Workflow continues to run under Java 7.

# <span id="page-10-0"></span>**End Points**

## <span id="page-10-1"></span>**Grid Editor**

It is now possible to "bulk edit" End Points using the grid editor, in a similar manner to that already available for articles and media items.

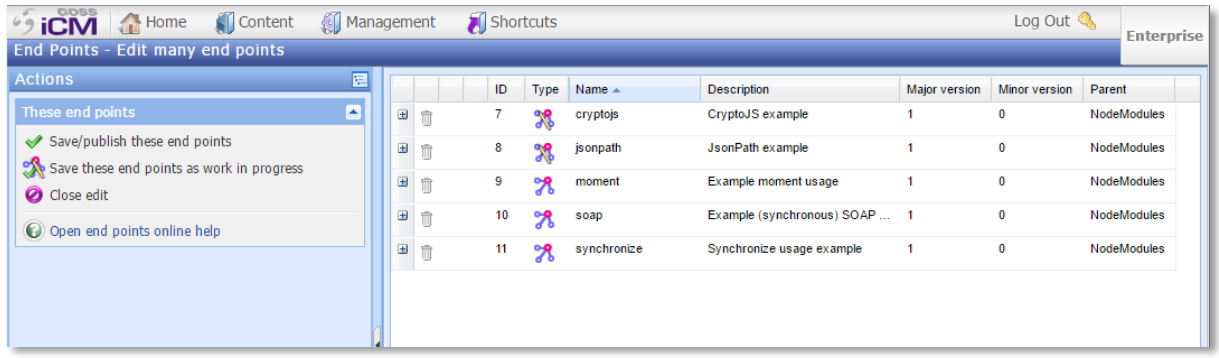

*Figure 4 End Points loaded into the grid editor*

This allows changes to be made to multiple End Points at the same time, including name, description, version numbers, as well as target workers and settings.

For full details see<http://content.gossinteractive.com/article/2688/Editing-in-Grid-View>

#### <span id="page-10-2"></span>**Version History**

Version history for End Points in Development Mode can now be toggled on and off from the main Action Menu.

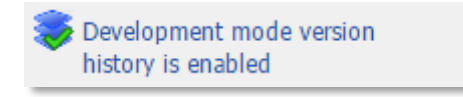

*Figure 5 Version history*

## <span id="page-10-3"></span>**NodeJS and ECMAScript 6 Support**

As already described, End Points now support ECMA 6 and a number of NodeJS libraries are now shipped with the API Server.

These libraries are accessed using the syntax:

var moment = require('moment');

See<http://content.gossinteractive.com/javascriptlibraries> for more information about the libraries available.

# <span id="page-11-0"></span>**Form Designer**

## <span id="page-11-1"></span>**Code Overview**

The Forms designer now includes the ability to load an overview of all JavaScript, HTML and Handlebars used in the form. There is also a dedicated code search.

| This form design                                 |  |
|--------------------------------------------------|--|
| Search                                           |  |
| Search for unnamed fields                        |  |
| Search for all JavaScript, HTML, Handlebars code |  |
| (IJ) View all JavaScript, HTML, Handlebars code  |  |

*Figure 6 Code Overview Menu*

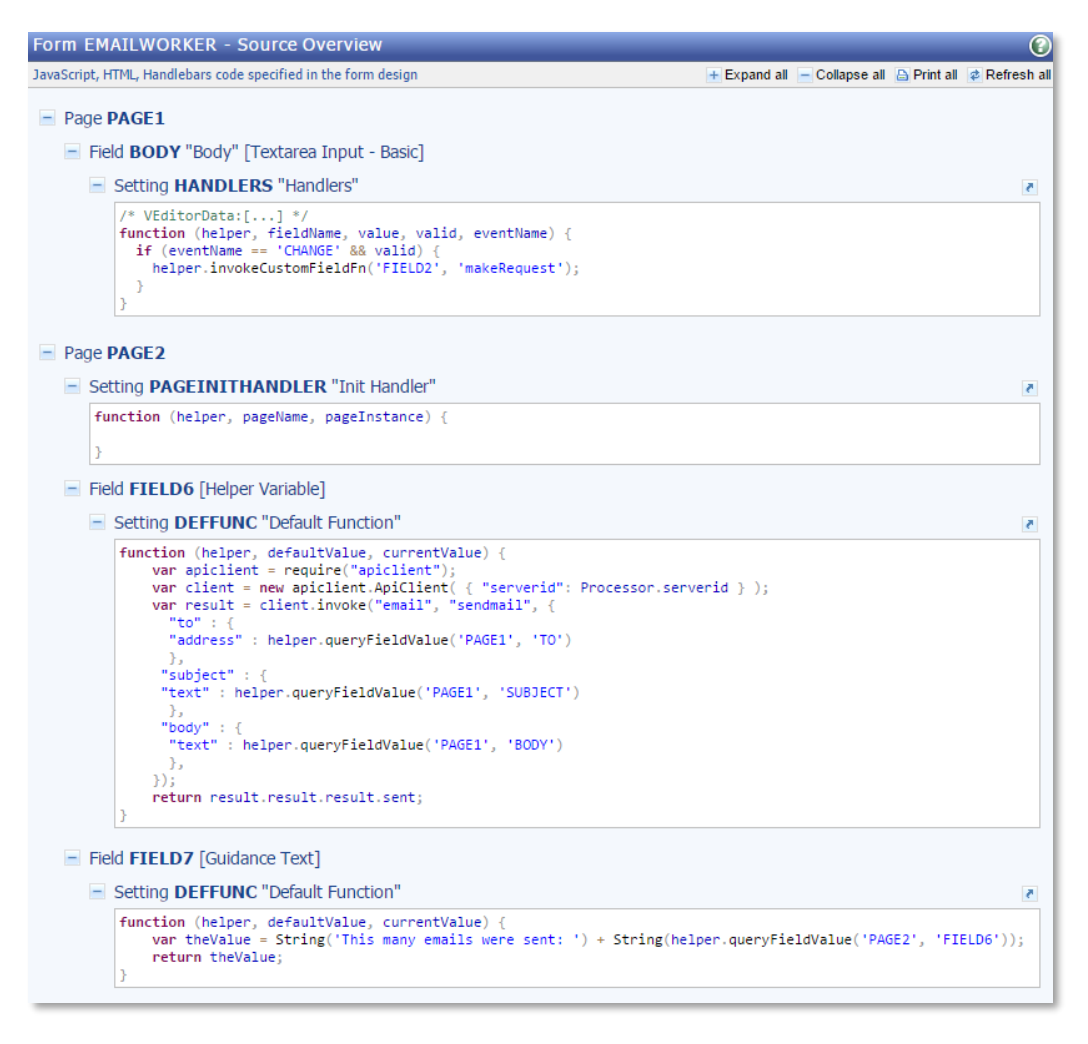

*Figure 7 Code Overview*

See<http://content.gossinteractive.com/article/2689/Code-Overview> for more information.

## <span id="page-11-2"></span>**CSV Import in Grouped Options**

The Grouped Options property of the Radio Group, Checkbox Group and List Box field types now allows csv data to be pasted into the field, populating the options. The csv values form the three

columns, Value, Display and Group. If only two values are provided, only the Value and Display elements will be set.

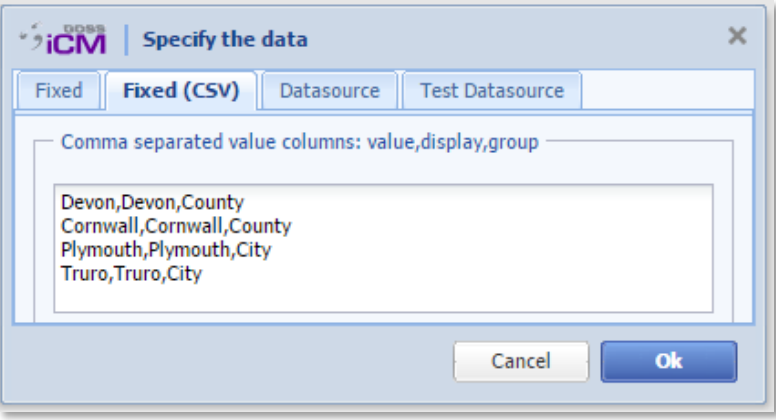

*Figure 8 Grouped Options CSV Input*

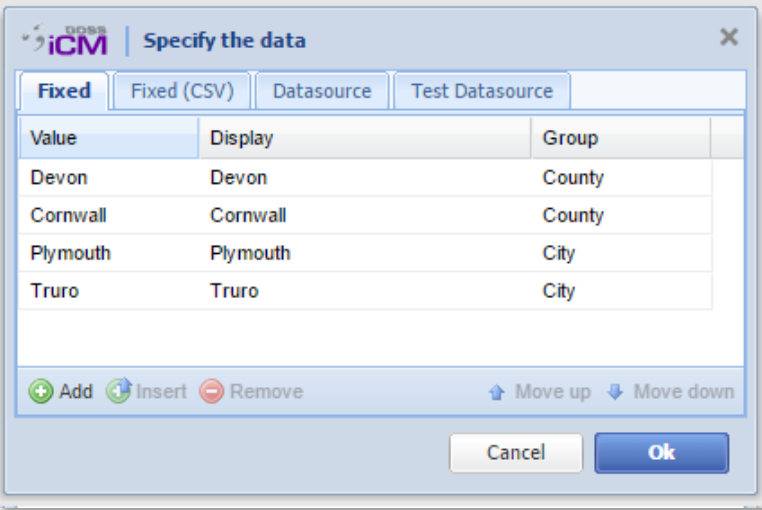

*Figure 9 Grouped Options*

## <span id="page-12-0"></span>**Custom Default Values for Field Properties**

Stored in the iCM Custom Folder, the override file can be used to set the default values of any property within the Form Family. It is also possible to hide properties, preventing users from editing them.

For example, overrides could be used to:

- Set the default widths of text fields
- Create a default "Hint" for password fields
- Specify the default location for the map of the Location picker field
- Standardise the alignment of all forms

See<http://content.gossinteractive.com/article/2690/Overriding-Default-Form-Properties>

## <span id="page-13-0"></span>**Field Type Menu**

With the growing number of types, the field type menu has been improved in the forms designer. Rather than a flat list, each category of field type is now held in a collapsible section. The ordering of categories has changed to reflect the order fields are likely to be added to a form. Controls to expand or collapse all categories have also been included.

| <b>Field types</b>                | <b>¥ ☆</b> |
|-----------------------------------|------------|
| Layout                            | ▼          |
| <b>Input</b>                      | ۸          |
| ? Address Lookup                  |            |
| $? \n\mathcal{A}$ Checkbox        |            |
| ? Ø Checkbox Group                |            |
| ?<br><sup>1</sup> Client Location |            |
| <b>7 3 Date Input</b>             |            |
| ?<br>Drop-down List               |            |
| ? 中 File Upload                   |            |
| <sup>2</sup> <> Hidden            |            |
| ?<br>List Box                     |            |
| ?<br><b>*</b> Location Picker     |            |
| ? I Number Input                  |            |
| ? I Password [Non-storing]        |            |
| ? I Password [Storing]            |            |
| ? @ Radio Button Group            |            |
| ? C ReCAPTCHA                     |            |
| <b>C</b> ReCAPTCHAV2              |            |
| ? I Text Input                    |            |
| ? III Textarea Input - Basic      |            |
| ? I Textarea Input - WYSIWYG      |            |
| <b>Button</b>                     | ۳          |
| <b>Action</b>                     | ۰          |
| <b>Misc</b>                       | ۰          |
| <b>Dashboard</b>                  | ٠          |
| <b>iCM Extra</b>                  | ٠          |
| <b>Deprecated</b>                 | ٠          |
| <b>Snippet</b>                    | ٠          |

*Figure 10 Field Type Menu*

## <span id="page-13-1"></span>**Field Type Placement**

Field types have restrictions on where they can be placed. For example, the majority of types must be placed within a layout field. The 10.0.5.0 Forms Designer allows fields to be placed in an invalid location prompting you to move them before the form can be published.

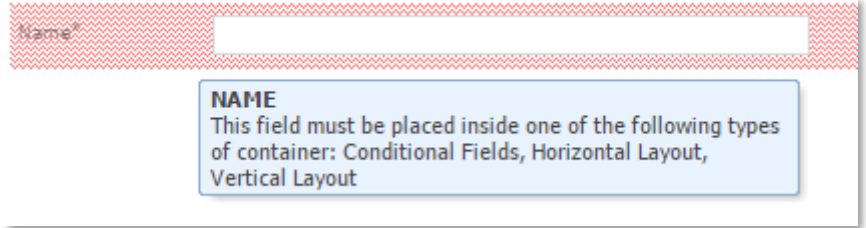

## <span id="page-14-0"></span>**Field Type Selection**

Once a field has been added to a form, previous patch levels have allowed its type to be changed (rather than deleting the field and adding the desired type). The type field now presents a filtered drop-down list as you type, whereas previously it only presented a drop-down list of possible fields.

| <b>Field settings</b>  |                                               |   |  |  |
|------------------------|-----------------------------------------------|---|--|--|
| 7<br>Name              | <b>NAME</b>                                   | 止 |  |  |
| 7<br><b>Field Type</b> | $\mathbf{v}$<br>data                          |   |  |  |
| Label                  | [Action] Basic - Database Save Action         |   |  |  |
| Show Label             | [Action] History - Save Form Data             |   |  |  |
| <b>Hint</b>            | [Action] Talend Data Integration - Upload Job |   |  |  |

*Figure 12 Changing a Field Type*

## <span id="page-14-1"></span>**Improved Handlebars Editor**

The Handlebars Editor now has the ability to load pre-defined templates. Two examples are included with the 10.0.5.0 release. These examples can be loaded in any form field that uses the handlebars editor. They are designed to provide a starting point for further templating, but can be used "as is".

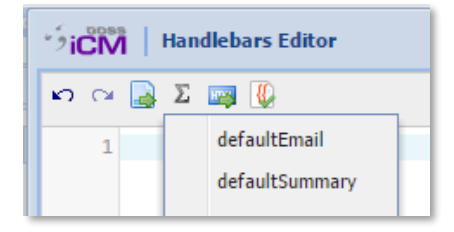

*Figure 13 The Summary and Email Templates*

The default summary could be added to the final page of a form to display inputted values prior to submission.

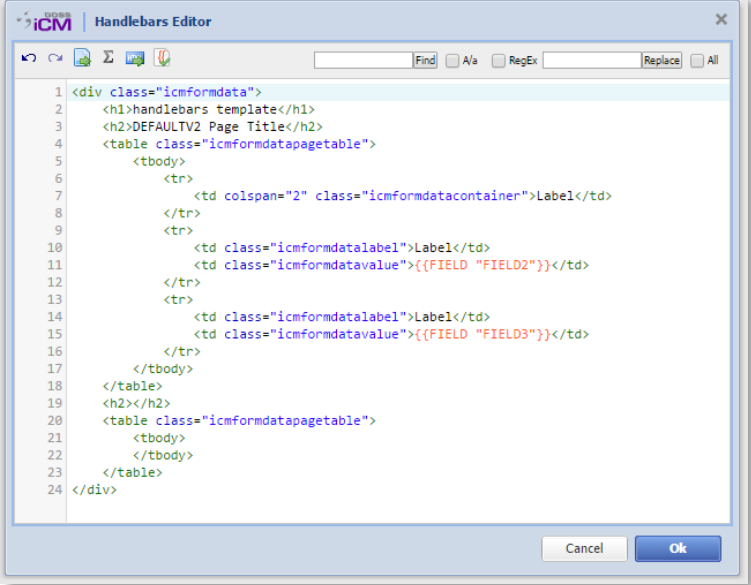

*Figure 14 Pre-defined Summary Template Loaded into the Editor*

With minor modification to the class names, the summary table can match the style used by the table styles of the site:

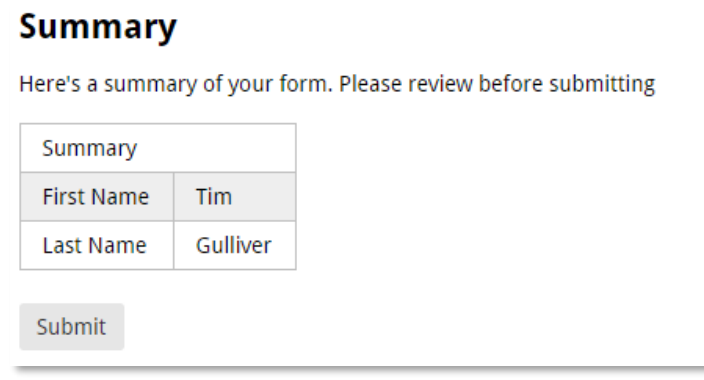

*Figure 15 A Simple Summary*

## <span id="page-15-0"></span>**JavaScript Editor Function Signatures**

When Form, Page and Field JavaScript properties are first edited they will be populated with the correct function, in a similar way to that of the Visual Script Editor. For example, the Handler property of the Text Field includes the function

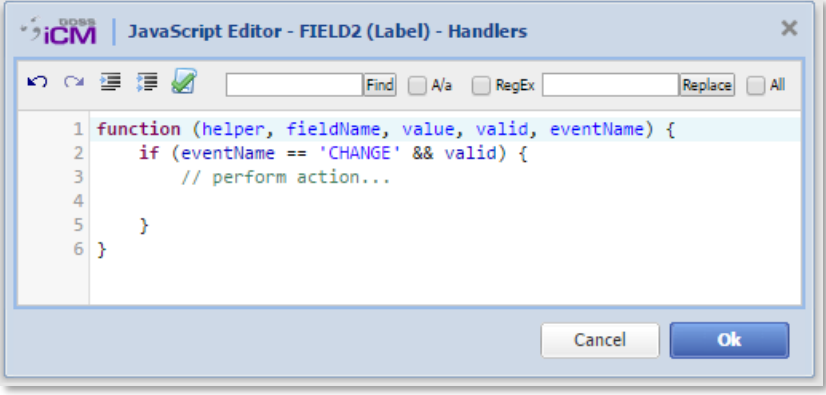

*Figure 16 Text Field Handlers Function*

Further information about the various properties can be found of the Documentation site: <http://content.gossinteractive.com/article/2250/Form-Page-and-Field-Properties>

## <span id="page-15-1"></span>**Searching**

When searching within a form the results now include a preview pane. This will highlight the searched for term.

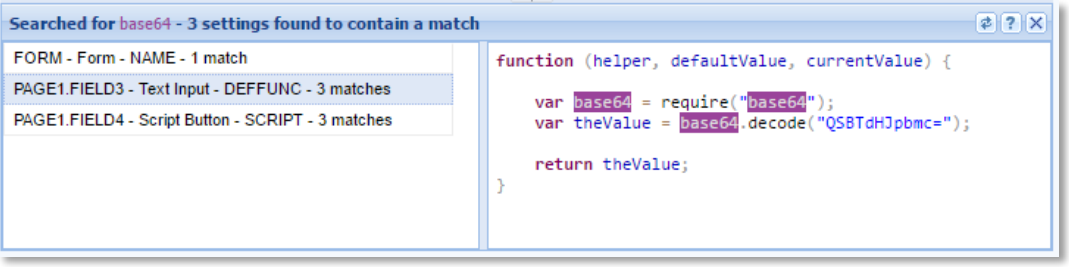

*Figure 17 Search Preview*

## <span id="page-16-0"></span>**Un-named Field Search**

Locates storing fields that still have their original names (ie fields named FIELD1). It is best practice to change field names to something meaningful.

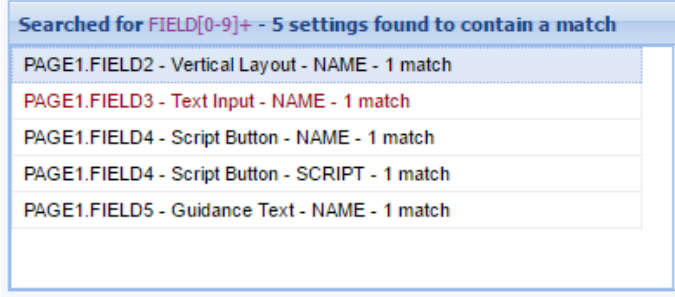

*Figure 18 Unnamed Field Search*

## <span id="page-16-1"></span>**Visual Script Editor Blocks**

Built on Google's Blockly Editor, the Visual Script Editor provides a simple interface to generate working JavaScript which is used by school children around the world.

With this release the number of blocks available in the Visual Script Editor has been expanded to over one hundred, encompassing much of the helper library. New categories of Notes and Maps (for creating JavaScript objects) have also been added.

#### UNCLASSIFIED

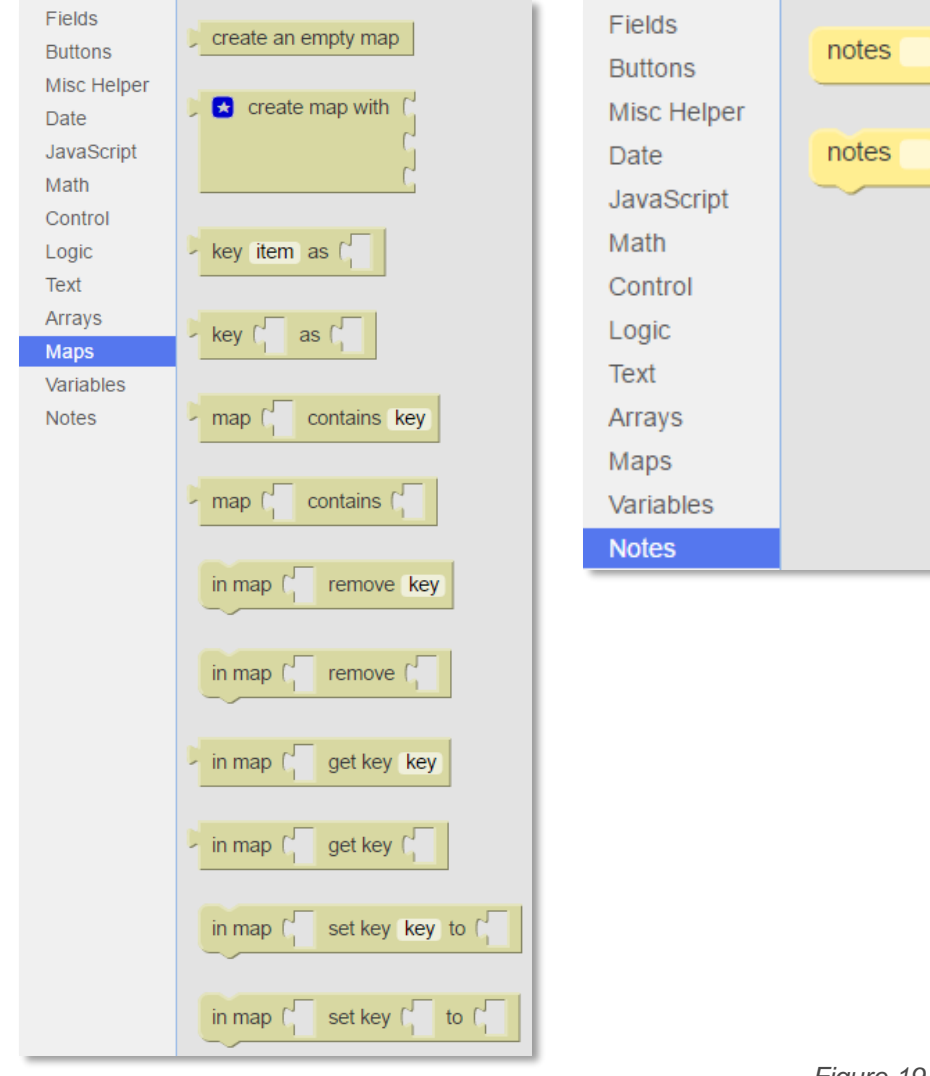

*Figure 19 New Script Editor Blocks*

# <span id="page-18-0"></span>**Form Field Types**

## <span id="page-18-1"></span>**Email Action with PDF and Handlebars**

This allows the customisation of email content using a Handlebars template. The field also includes settings which will generate a PDF version of the form and attach it to the email.

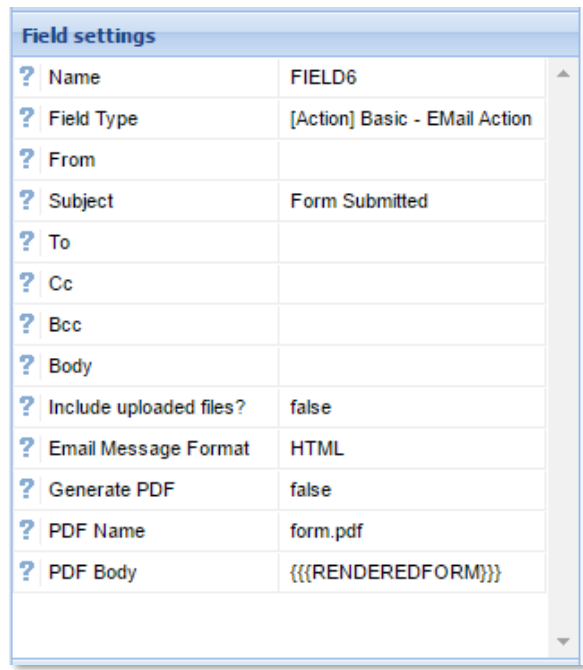

The PDF content can be customised in the same way as the body of the email. As well as the standard field value substitution, the #...# method, a full Handlebars Editor has also been provided. See<http://content.gossinteractive.com/article/2716/Email-and-PDF-Handlebars> for more information about using Handlebars templates in the emails generated by your forms.

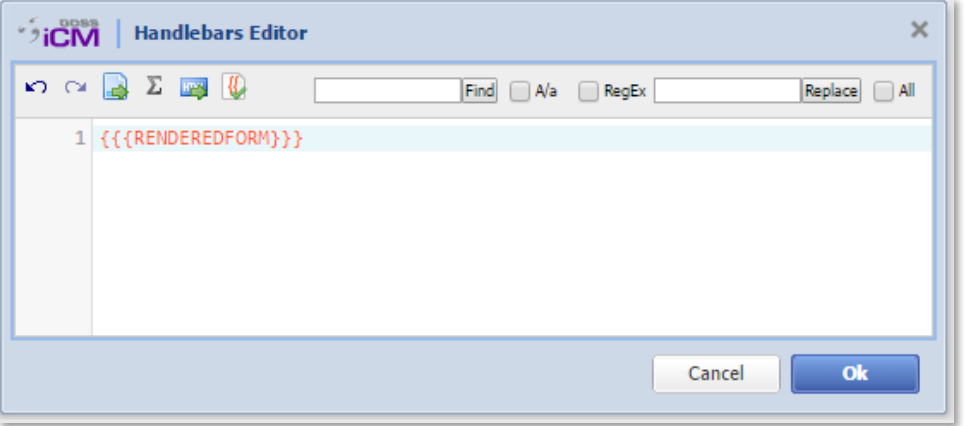

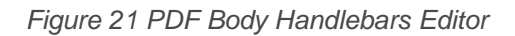

**Note that this functionality requires the site framework to be using the Forms Service template. Site frameworks will need to be upgraded to include this new template, a process that is not part of the iCM patch.**

*Figure 20 New Email Action Field*

## <span id="page-19-0"></span>**File Upload Size Validation**

The File Upload field now includes a Maximum File Size property. This uses HTML 5 browser side validation to restrict the file size that can be uploaded.

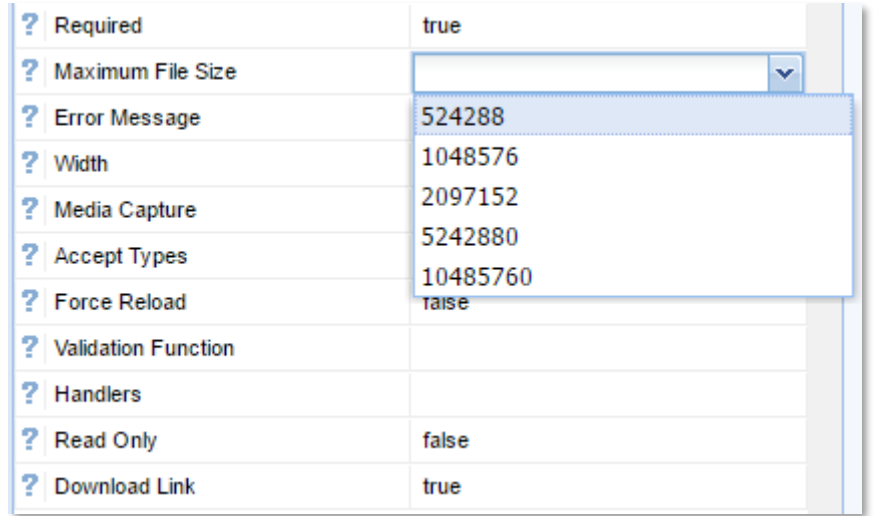

*Figure 22 Maximum File Size Options*

## <span id="page-19-1"></span>**Hint Support**

Initially "hotfixed" into 10.0.4.0 the standard 10.0.5.0 form family now includes a "Hint" property for most field types. This can be used to display additional information about the field where guidance text may not be appropriate. Hints can be displayed or hidden as the form/page loads. New helpers have bene included in the helper library to hide, show and update the hints dynamically.

See<http://content.gossinteractive.com/forms-helper-functions> for more information.

## <span id="page-19-2"></span>**History Logging**

A new field type, "History – Write Event" is included. This provides properties for various common subject and event values (and defaults most of these if left blank). It also supports saving a complete copy of the field values that can be re-loaded later to create a read only rendering of the form.

| <b>Field settings</b>            |                               |
|----------------------------------|-------------------------------|
| Name<br>7                        | FIELD1                        |
| <b>Field Type</b>                | [Action] History - Save For   |
| <b>History Label A</b>           |                               |
| <b>History Label B</b>           |                               |
| <b>History Label C</b>           |                               |
| <b>History Label D</b><br>7      |                               |
| <b>History Label E</b><br>7      |                               |
| <b>Subject Description</b><br>2. |                               |
| Subject Site User Id             |                               |
| <b>Subject Site Username</b>     |                               |
| <b>2</b> Subject Proxy User Id   |                               |
| Subject Proxy Username           |                               |
| Subject Additional Prop          | function(helper) { var additi |
| <b>7</b> Event                   |                               |
| <b>Event Description</b>         |                               |
| <b>Event User Role</b>           |                               |
| <b>Event Site User Id</b>        |                               |
| <b>Event Site Username</b>       |                               |
| <b>Event Proxy User Id</b>       |                               |
| <b>Event Proxy Username</b><br>7 |                               |
| Event Additional Propert<br>2.   | function(helper) { var additi |

*Figure 23 The History - Save Form Data Field*

## <span id="page-20-0"></span>**Placeholder Support**

Support has been added for the HTML 5 placeholder attribute on text, password and textarea fields. This pre-populates the field with the placeholder value. This disappears once the user starts typing. The placeholder value is never submitted.

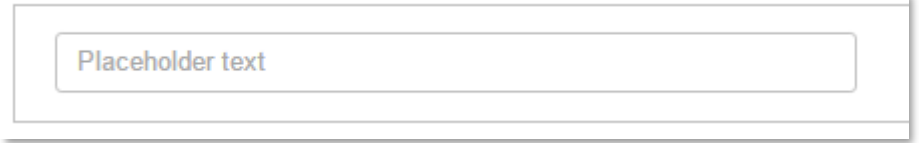

*Figure 24 Placeholder text in a text input field*

## <span id="page-20-1"></span>**Server-side HTML Template**

This is a new version of the HTML Template that is executed server-side. When used with the new Handlebars Editor Templates it provides a simple way to generate a summary of a form.

# <span id="page-21-0"></span>**Link Library Grid Editor**

It is now possible to "bulk edit" Links using the grid view, in a similar manner to that already available for articles and media items.

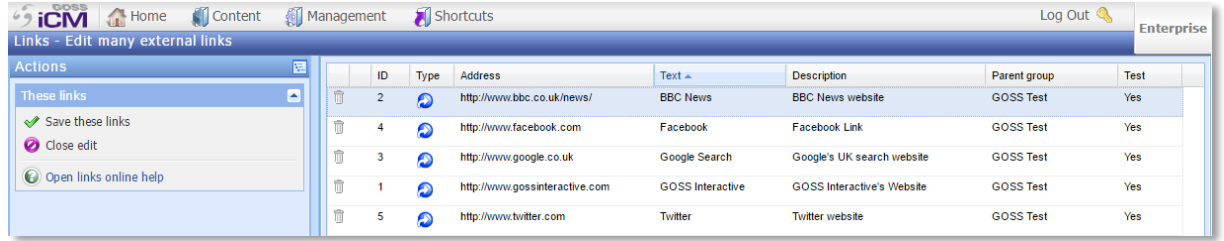

#### *Figure 25 Editing Links in the Grid Editor*

As well as being able to quickly change multiple links, for the first time it is now possible to bulk edit the parent group of links and toggle the "Test this link" option.

Links can also be loaded into the grid editor directly from search results.

See<http://content.gossinteractive.com/article/2691/Editing-in-Grid-View> for more information.

# <span id="page-22-0"></span>**Object Type Definitions**

All pre-v9 forms settings are removed in this patch of iCM. This includes the ability to view "read only" versions of the old-style forms. This has allowed the Object Type Definitions manager to be overhauled, removing many of the old pre-v9 property options.

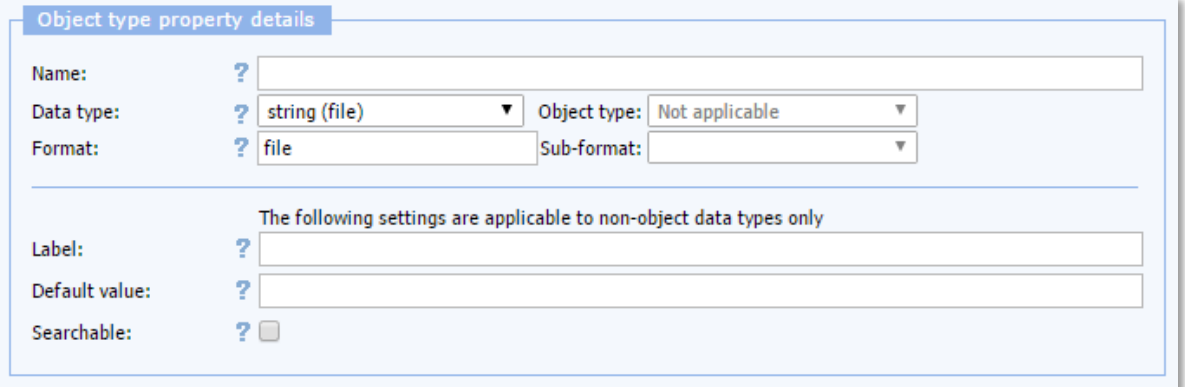

*Figure 26 10.0.5.0 Property Editor*

Nested properties now appear "greyed-out" making it clear that they cannot be edited. A new context menu option "Locate referenced type" has been added.

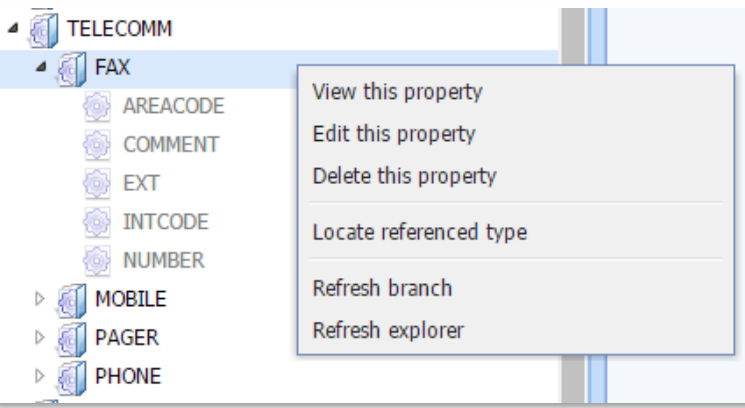

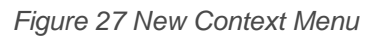

Within the editor a new "Show content using" action has been included, matching the functionality available for other iCM content types.

For further information about Object Types and how to use the editor, see <http://content.gossinteractive.com/10-0-0-0/icm/objecttypes>

# <span id="page-23-0"></span>**Subsite IP Restrictions**

Additional properties have been added to subsite definitions. IP rules can now be defined to "allow", "allow with HTTPS", or "reject" the addresses that can access the subsite.

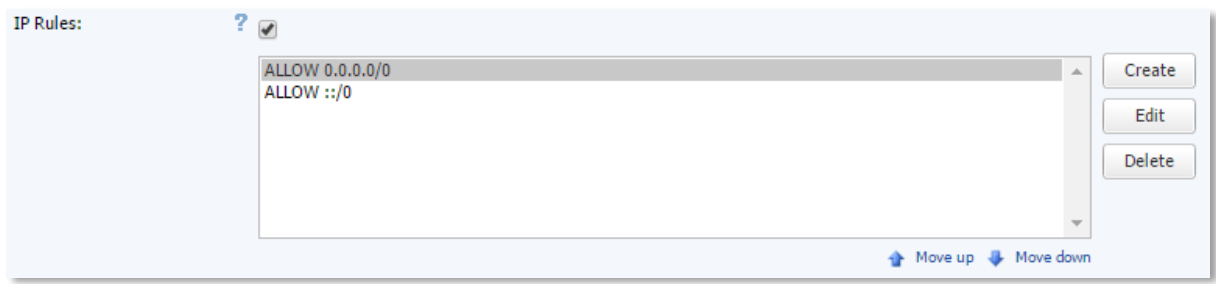

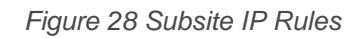

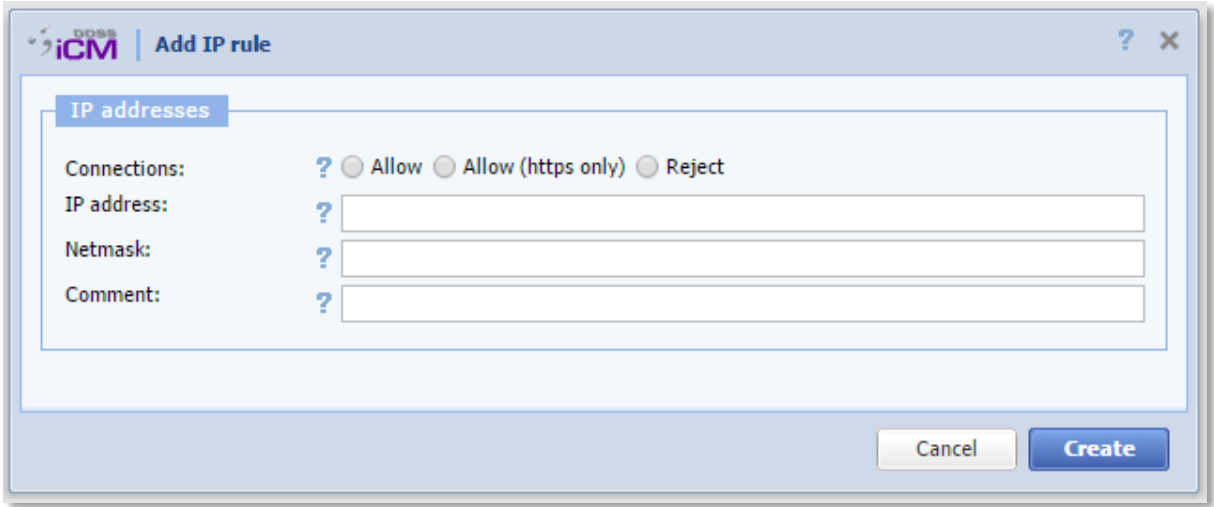

*Figure 29 Adding an IP Rule*

These rules apply to iCM and the site itself.

**Note that this will require site framework updates for the restrictions to be enforced.**

# <span id="page-24-0"></span>**Workflow Modeller**

## <span id="page-24-1"></span>**Mail Task**

The Mail Task in the Workflow Modeller now uses the API Server's Email Worker. This brings all of the functionality available in the worker to the emails generated by your workflow processes, including PDF generation, attachments and Handlebars templating.

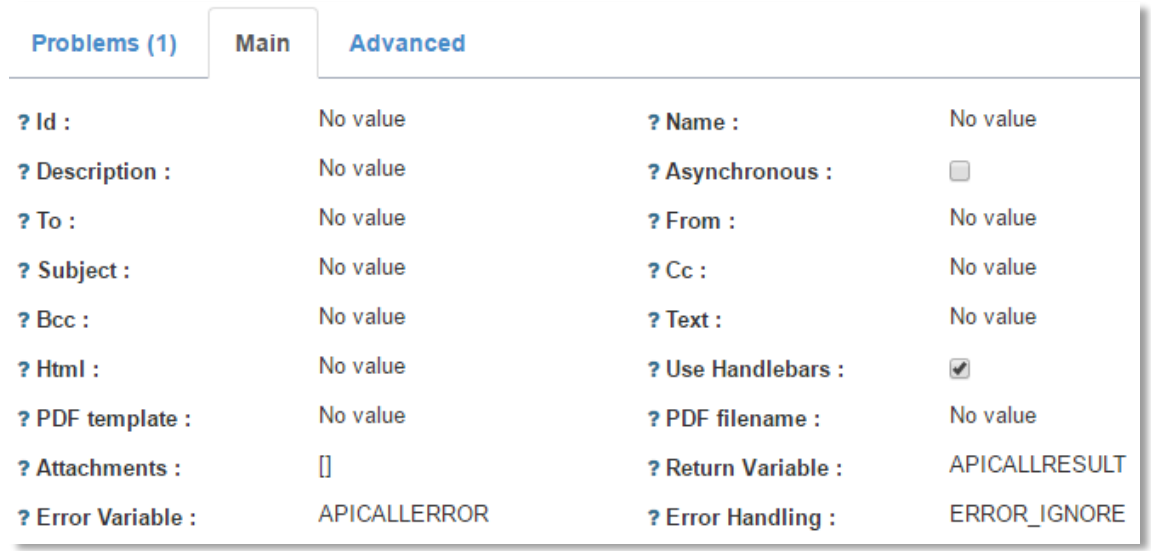

*Figure 30 Mail Task Options*

#### <span id="page-24-2"></span>**Process Inspector**

Changes have been made to the workflow modeller, which improve the display of deployed processes and active process instances.

A collapsible menu now groups process instances by process type. Expanding a process type reveals a list of the deployed versions of that process.

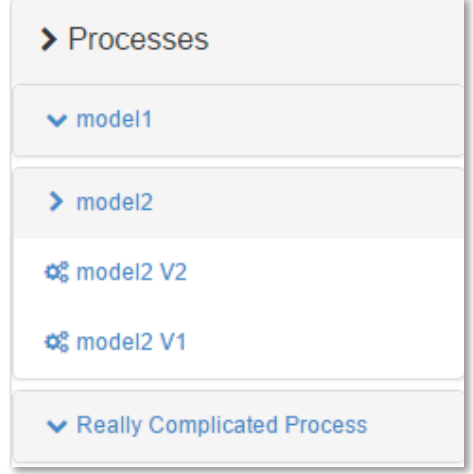

*Figure 31 Processes Menu*

The view of active process instances now includes an advanced filtering control. This allows you to filter by user, variables and date.

| $\sim$ model2 process model2:2:7525       |                              |                         |                                       |  |
|-------------------------------------------|------------------------------|-------------------------|---------------------------------------|--|
| Instance                                  | <b>Starter</b>               | <b>Tasks</b>            | <b>Actions</b><br>$\equiv$            |  |
| Started by user                           |                              | Involved user           | Variable<br>$\boldsymbol{\mathrm{v}}$ |  |
|                                           |                              |                         | Value                                 |  |
| <b>篇 Started after</b>                    |                              | <b>論 Started before</b> |                                       |  |
| <b>Date</b>                               | Time                         | 19/10/2016<br>00:00     | Include ended<br>$\Box$<br>Ø          |  |
| 8231-1515-7300-0917<br>model <sub>2</sub> | anonymous (18/10/16<br>09:20 | $\theta$ $\theta$       |                                       |  |
| 4107-1210-6103-0692<br>model <sub>2</sub> | anonymous (18/10/16<br>09:19 | $\theta$ $\theta$       |                                       |  |
| 0668-1524-2376-8703<br>model <sub>2</sub> | anonymous (18/10/16<br>09:19 |                         |                                       |  |
| 4680-4742-9227-9327<br>model <sub>2</sub> | anonymous (18/10/16<br>09:19 | $\circ$ 0               |                                       |  |

*Figure 32 Process Filter Control*

## <span id="page-25-0"></span>**Timers**

The various timers in the modeller have an improved interface for entering duration, time cycles and start/end dates. Timers still use the ISO-8601 format and support CRON expressions, but a new input dialogue input makes this much easier.

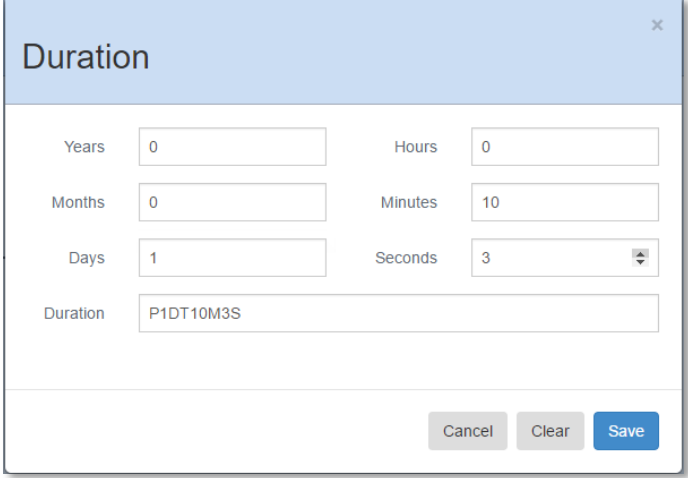

*Figure 33 Constructing the Duration ISO-8601 Value*

## <span id="page-26-0"></span>**iCM Miscellaneous**

## <span id="page-26-1"></span>**Article Editor**

The article editor, based upon CK Editor, has been updated to the latest release. This minor update doesn't bring any new features.

## <span id="page-26-2"></span>**Import from File Manager**

During patch and "hotfix" releases, files are often shipped via the iCM Custom folder, accessed from the iCM File Manager. Without direct access to the iCM server deploying these files often involved exporting content from the File Manager and saving it locally, only to import it back into another section of iCM. This was most notable with new Form Families, but also affected End Point and Workflow examples.

A new context menu option allows content to be imported directly from the File Manager.

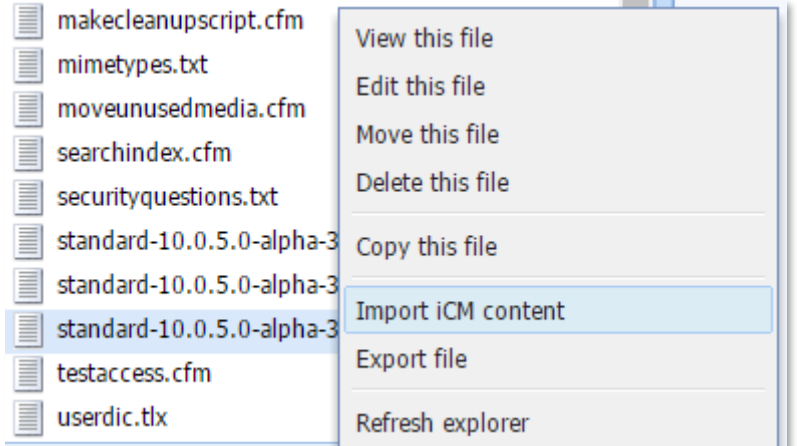

*Figure 34 Import iCM Content*

Once imported into the relevant library, content, such as forms, will still need to be republished to make use of the update.

## <span id="page-26-3"></span>**Tab Titles**

Version 10.0.4.0 brought in the ability to edit Forms and End Points in a new browser tab or window. The titles of those tabs now reflect the content being edited (previously each tab displayed the iCM version number).

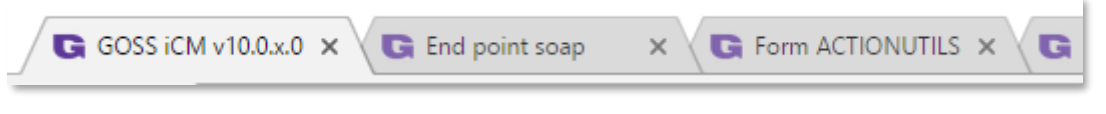

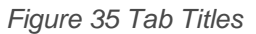